# **Check my Grades**

## Why Check Grades?

Check grades to see where you stand academically in a course. Also check grades to see the scoring on a specific assignment or exam.

## Watch it: How to Check Grades on Blackboard Video Tutorial

Step 1: When in the specific course you want to check on, on the course menu, click **My** Grades.

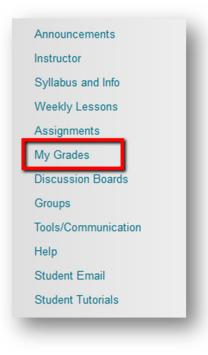

**Step 2:** The **My Grades** page will open and here you can get an overview of where you stand in the class and the scores of what you received on each individual assignment,

| I Graded Upcoming Submitted                         |                                 | Order by: Course Order |
|-----------------------------------------------------|---------------------------------|------------------------|
| TEM .                                               | LAST ACTIVITY                   | GRADE                  |
| Veighted Total<br>View Description Grading Criteria |                                 | •                      |
| otal<br>//ew Description Grading Criteria           |                                 | <b>125.00</b><br>/150  |
| ssay 1<br>Iscussion                                 | Oct 18, 2016 3:09 PM<br>GRADED  | <b>75.00</b><br>/100   |
| est 1<br>est                                        | Oct 14, 2016 11:57 AM<br>GRADED | <b>50.00</b><br>/50    |
| issessment                                          | UPCOMING                        | /100                   |
| issignment 1<br>Issignment                          | UPCOMING                        |                        |

#### Step 3: Reviewing Your Grade

If your assignment has not been graded, the assignment's row contains a symbol indicating its status. If your assignment has been submitted and graded, the grade appears in the assignment's row.

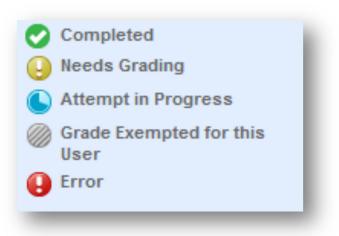

To view more details:

• Click the assignment's title to Review Submission History page. (FYI: This page includes your grade, instructor feedback, links to open or download attached files by you or your instructor).

| View Description | Grading Criteria |
|------------------|------------------|
| Total            |                  |
| View Description | Grading Criteria |
| Essay 1          |                  |
| Discussion       |                  |
| Test 1           |                  |
| Test             |                  |
|                  |                  |
| Assessment       |                  |
|                  |                  |
|                  |                  |

• 2. (Optional) If your instructor used a rubric for grading and made it available, click **View Rubric** to display detailed grading information.

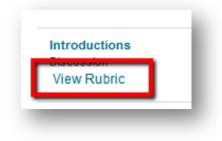

If you have any further questions or would like to schedule a training session with you or your department, please email:

#### blackboardhelp@roosevelt.edu

A member of the Academic Technology Solutions team will contact you.